## How to Create and View Custom Lists

"Favorites" List is automatically created for all users - you can find your favorites in the user account menu.

To add a listing to your favorites, click on the pink heart on the listing page. It will turn red wen added to your favorites list.

## Locate the "Save" Button on a listing

Archive / Search Results View

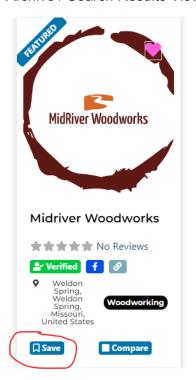

Single Listing View

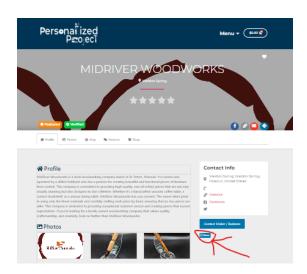

## Click the "Save" Button from either location

If you already have a list made, you will have the option to add to an existing list or to make a new list. If you have no current list made, you will see the following screen and need to select "Save to a New List"

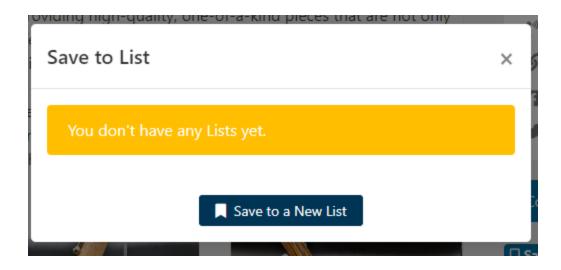

### Name the List

You can assign the new list a name and choose if you want it to be publicly available for others to view or if you want to keep the list private.

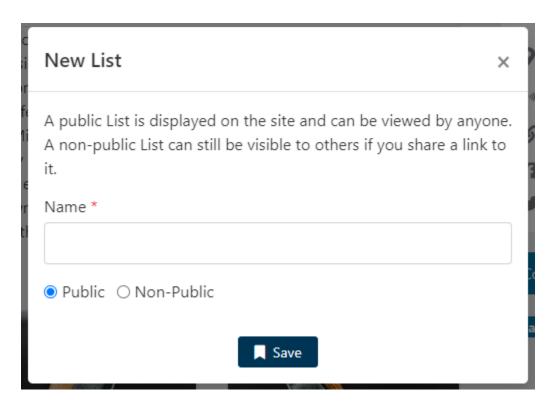

Click "Save" to complete the list

# Assign the Maker / Project Request to a List

After a list is created, you will be returned to this screen

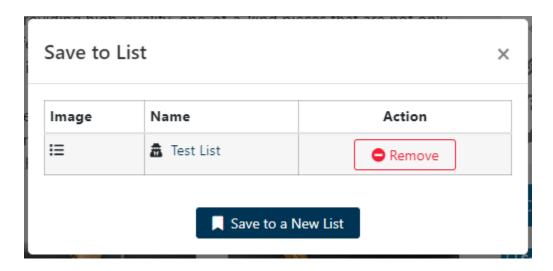

Click on the list name that you want to save the maker / project request listing to

If you already have a list made, you can simply assign a listing to a premade list without creating a new list.

#### View Your List

Your custom list will now be available to view as a tab under the "User Profile" option from the main menu.